少し前から、Microsoft および Excel の問題で下記の状態が出ることがあります。(2022/10/01) その場合の対処についてです。

友子 V21 をダウンロード後、開くと、上部に下図のような、セキュリティリスクの表示が出ることがあります。

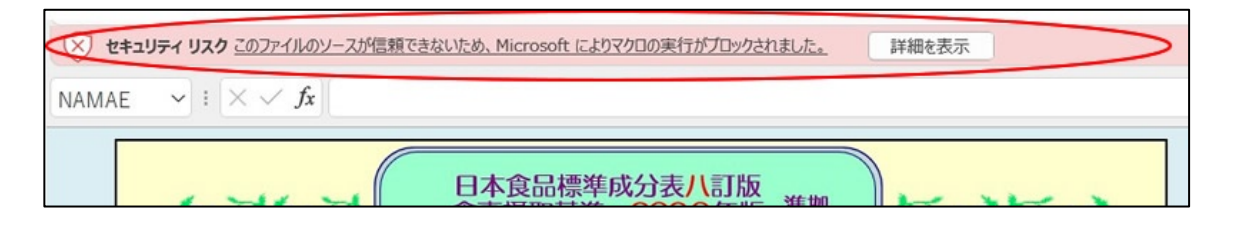

その場合は、以下のように対応してください。

1.いったん、友子のファイル(栄養計算友子 V21.xlsm)を終了します。

2. 友子のファイル(栄養計算友子 V21.xlsm)のアイコンを右クリックして、出てくるメニューから、 「プロパティ」を選択する。(右の画像は、Windows11 の場合)

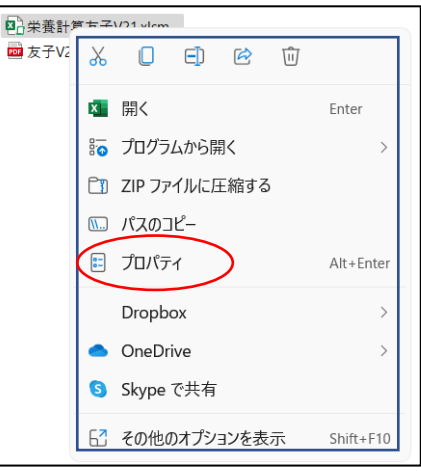

3.プロパティ画面が開くので、「全般」タブの画面下にある「許可する」にチェックを入れ、「OK」をクリック する。

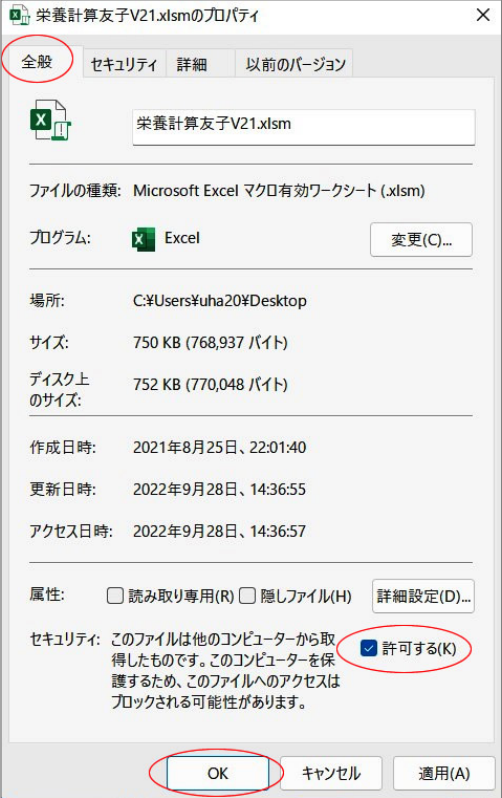

↓ セキュリティの啓告 一部のアクティブ コンテンツが無効にされました。クリックすると詳細が表示されます。 コンテンツの有効化

上部に出る コンテンツの有効化 をクリックすると、「栄養計算友子」の使用を開始できます。 (コンテンツの有効化は、一度、クリックすれば、以降、この表示は出ません。)

エクセルのバージョンによっては、編集を有効にするをクリックして、使用してください。

● 保護ビュー 注意ーインターネットから入手したファイルは、ウイルスに感染している可能性があります。編集する必要がなければ、保護ビューのままにしておくことをお勧めします。 ( 細生を有効にする(E)

\*\*\*\*\*\*\*\*\*\*\*\*\*\*\*\*\*\*\*\*\*\*\*\*\*\*\*\*\*\*\*\*\*\*\*\*\*\*\*\*\*\*\*\*\*\*\*

「栄養計算友子」の使い方については、pdf の説明書をよく、お読みください。効果的な使い方が掲載され ています。